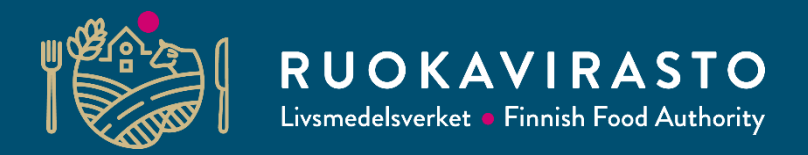

# **Luomusitoumuksen ja korvauksen hakeminen Vipu-palvelussa**

**Aija Laine-Mönkö 25.4.2023**

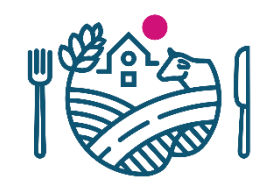

### **Luomusitoumuksen ja korvauksen hakeminen 2023**

- Luomusitoumusta ja korvausta haetaan Vipu-palvelussa
- Haku on peltotukien haun yhteydessä
- Haku päättyy 15.6.
- Hakemuksen liitteet ohjataan liittämään hakemukseen sähköisesti.
- Viljelijöiden, jotka ovat ilmoittaneet pitävänsä sitoumuksensa voimassa, pitää päivittää sitoumuksensa tiedot vastaamaan nykyisiä sitoumusehtoja
	- He antavat samat tiedot kuin uuden sitoumuksen antajakin
	- Elyn käsittelijä muuttaa ilmoituksen perusteella sitoumuskauden vastaamaan alkuperäisen sitoumuskauden mittaiseksi (tämä ohjeistetaan erikseen)

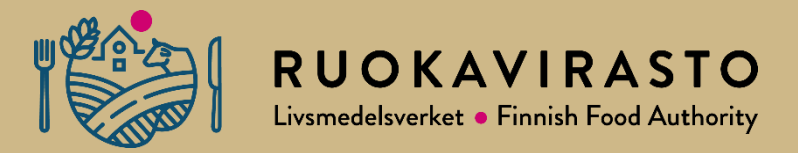

# **Tuenhakija, lohkotiedot, haettavat tuet**

# **Peltotukien haku 2023 Vipussa**

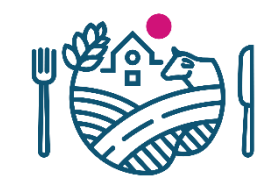

- Peltotukien haku tapahtuu Vipussa lähes samoin kuten aiemminkin.
- Peltotukien haku koostuu tilan valintojen mukaan maksimissaan kahdeksasta (8) välilehdestä.
	- Lohkotiedot, Hakijan tiedot, Haettavat tuet, Luomu ja sopimukset, Lohkotietojen yhteenveto, Maatilan tiedot, Vipuneuvoja, Yhteenveto ja lähetys.

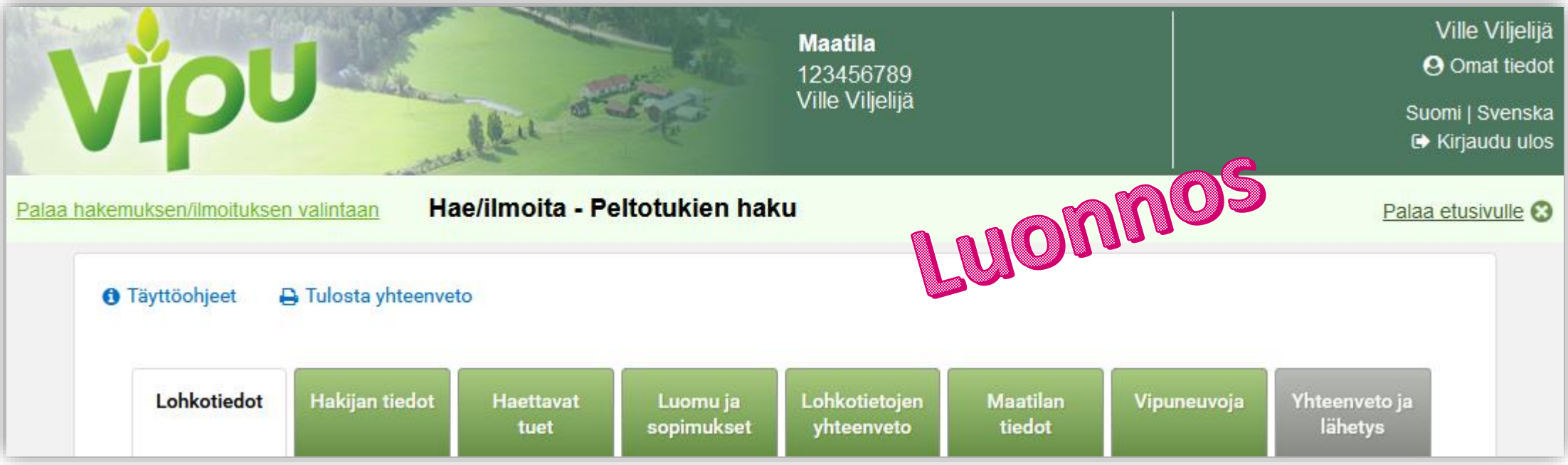

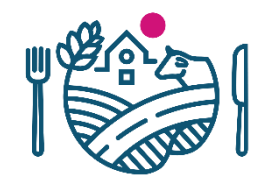

## **Lohkotiedot-välilehti**

### • Luomun vaihe

- 1. vuoden siirtymävaihe
- 2. vuoden siirtymävaihe
- 3. vuoden siirtymävaihe
- Luomuun siirrettävä, toistaiseksi tavanomaisessa viljelyssä
- Luomuviljelyssä
- Aluskasvi
	- Aluskasvit, joissa palkokasveja
	- Aluskasvit, joissa ei ole palkokasveja

#### A 6,09 ha

#### Kasvi \*

#### Omena Luomun vaihe \* Luomuvilielyssä Aluskasvi\* Ei aluskasvia

#### Ympäristökorvauksen toimenpiteet

□ Puutarhakasvien vaihtoehtoinen kasvinsuojelu

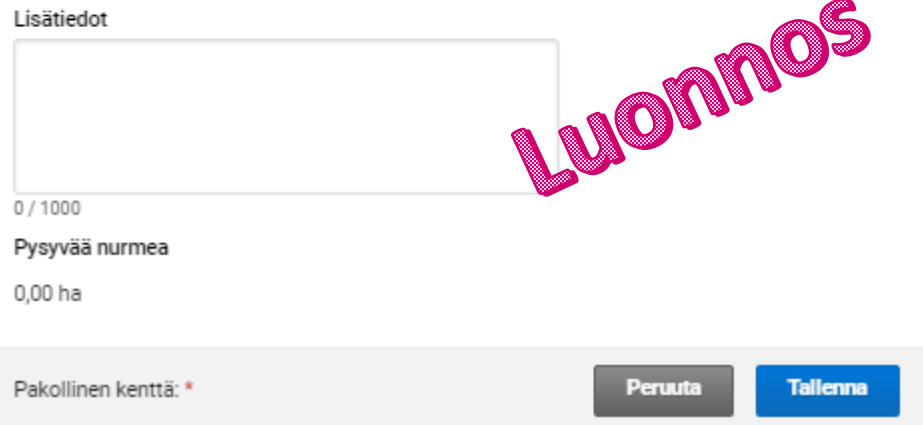

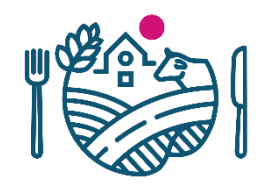

## **Hakijan tiedot -välilehti**

- Y-tunnus kysytään kaikilta tuenhakijoilta
- Jos y-tunnusta ei ole, valitaan vaihtoehto "ei y-tunnusta"
- Kaikkien hakijoiden on myös otettava kantaa myös aktiiviviljelijä tarkisteisiin.
	- Tuenhakijan päätoimiala
	- Tuenhakija on ALV-velvollinen alkutuottaja

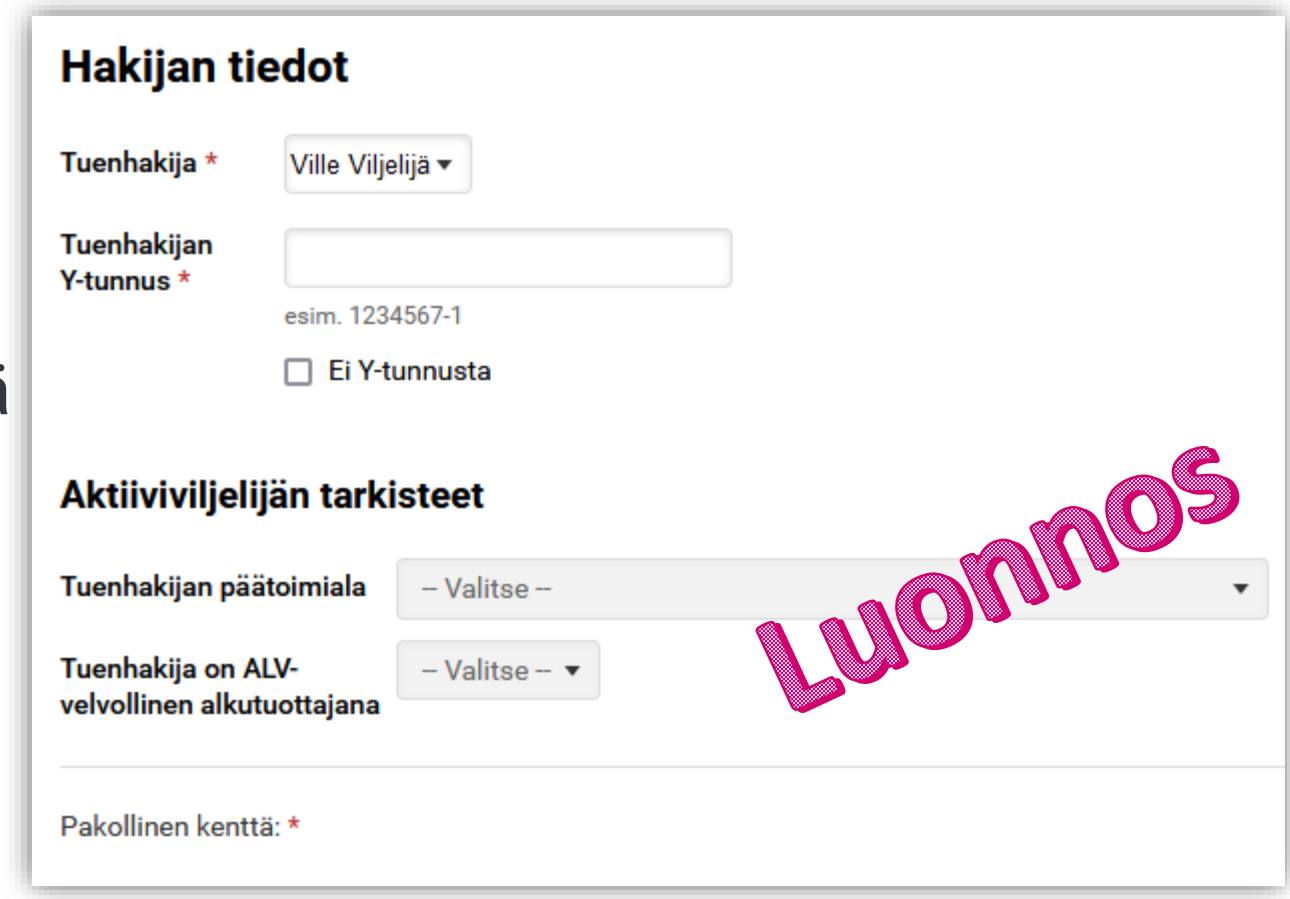

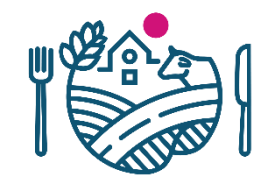

### **Haettavat tuet**

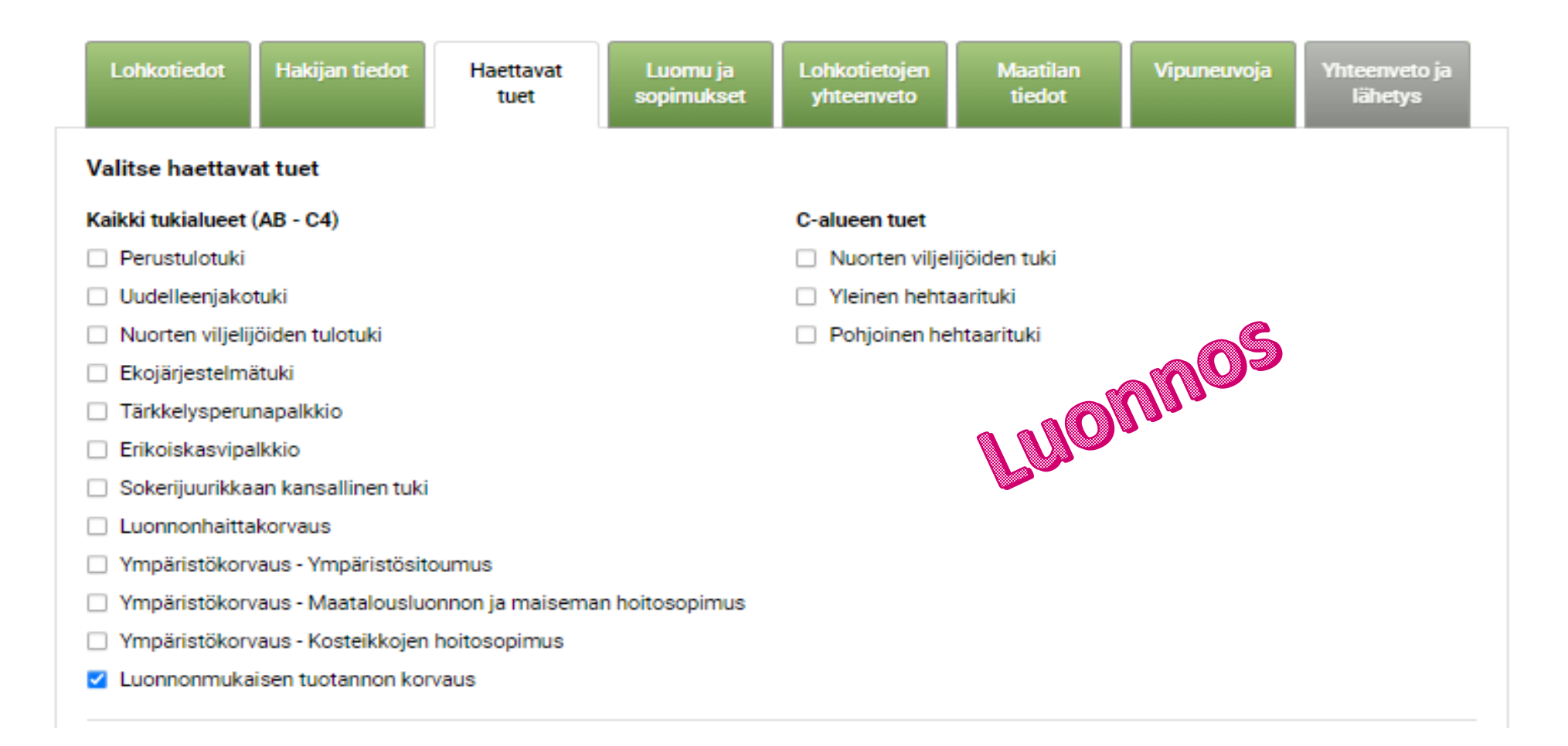

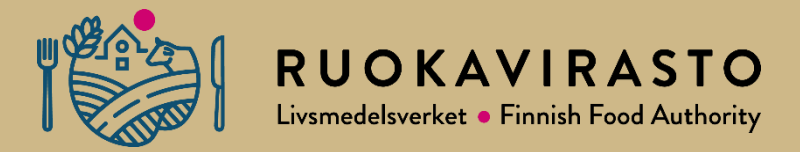

# **Luomusitoumuksen hakeminen**

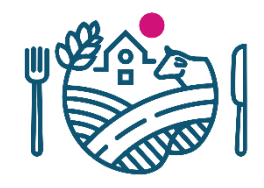

### **Luomusitoumuksen ja korvauksen haku Vipussa**

- *Luomu ja sopimukset* -välilehti aktivoituu, kun hakija rastittaa *Haettavat tuet*  välilehdellä kohdan *Luonnonmukaisen tuotannon korvaus***.**
- Luomusitoumusta voi hakea kohdasta *Hae luonnonmukaisen tuotannon sitoumusta*.

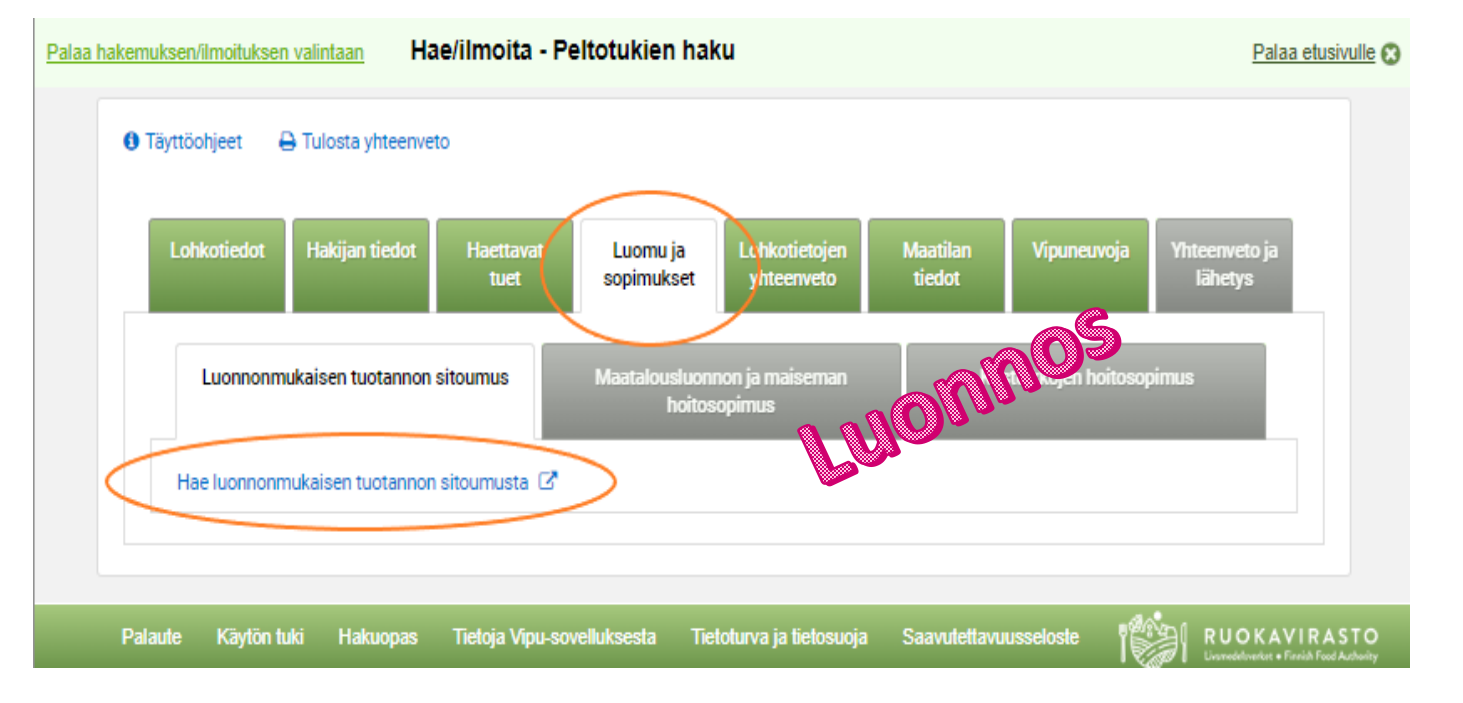

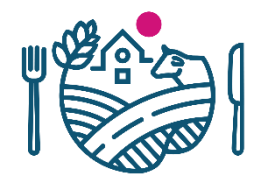

### **Luomusitoumuksen ja korvauksen haku Vipussa**

- **Sitoumustyypin** valinnasta valitaan joko
	- **Kasvintuotannonsitoumus tai**
	- **Kasvin- ja eläintuotannon sitoumus**

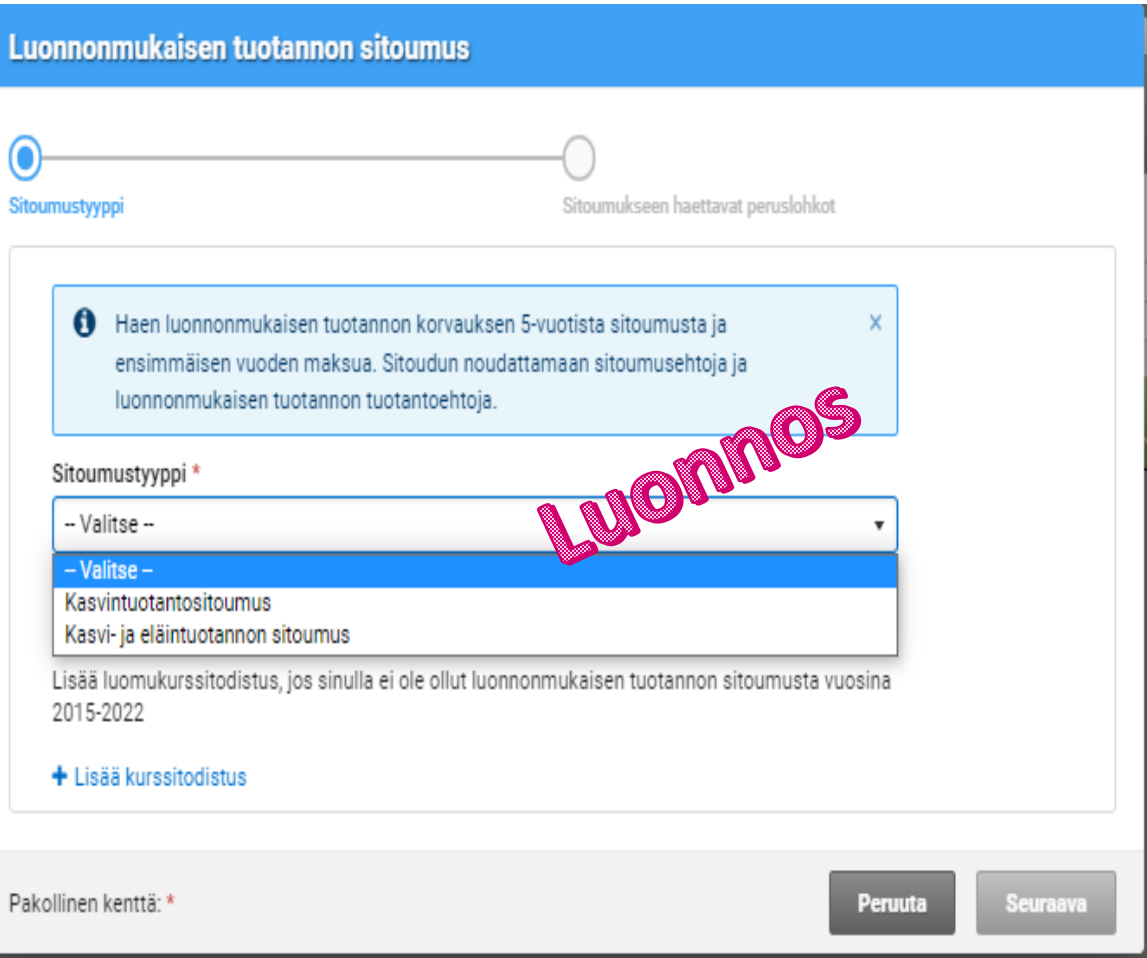

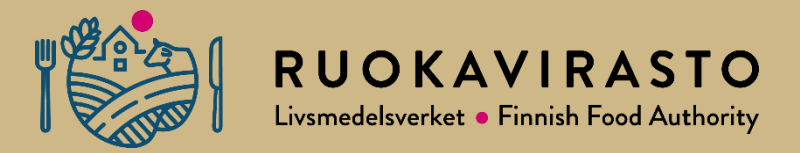

# **Kasvintuotannonsitoumus, koko tilan sitoumus**

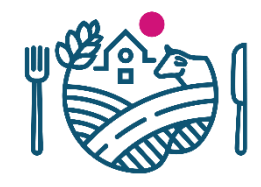

### **Kasvintuotannonsitoumus, koko tilan sitoumus**

- Sitoumustyypiksi valitaan **Kasvintuotannonsitoumus**
- **Sitoumustyypin lisätiedosta** valitaan joko
	- Myyntikasvivaatimus, kaikki tilan lohkot
	- Rehuntuotantosopimus tehty luomukotieläinsitoumuksen tehneen tilan kanssa ja/tai luomurehua välittävän yrityksen kanssa, koko tilan lohkot
- Rehuntuotantosopimukset liitetään painikkeesta

#### $\bigstar$  Lisää rehuntuotantosopimus

• Luonnonmukaisen tuotannon peruskurssi

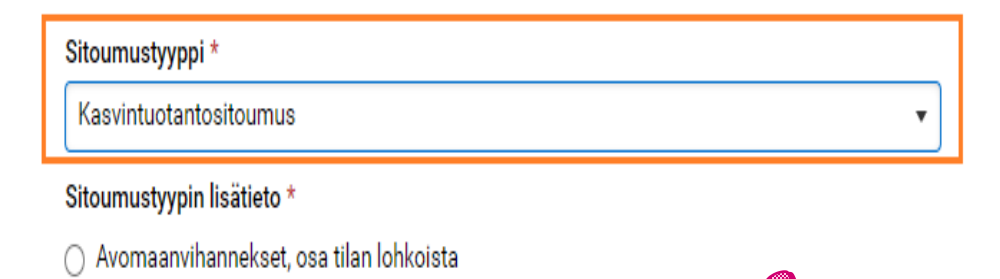

 $\bigcap$  Myyntikasvivaatimus, kaikki tilan lohkot  $\supset$  Rehuntuotantosopimus tehty luomukotieläinsitoumuks $\bigotimes$ .<br>ja/tai luomurehua välittävän yrityksen kanssa, kaikki tilan lohko

#### Luonnonmukaisen tuotannon peruskurssi

Lisää luomukurssitodistus, jos sinulla ei ole ollut luonnonmukaisen tuotannon sitoumusta vuosina 2015-2022

#### + Lisää kurssitodistus

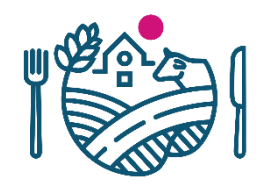

### **Kasvintuotannonsitoumus, koko tilan sitoumus**

Luonnonmukaisen tuotannon sitoumus

Pakollinen kenttä: \*

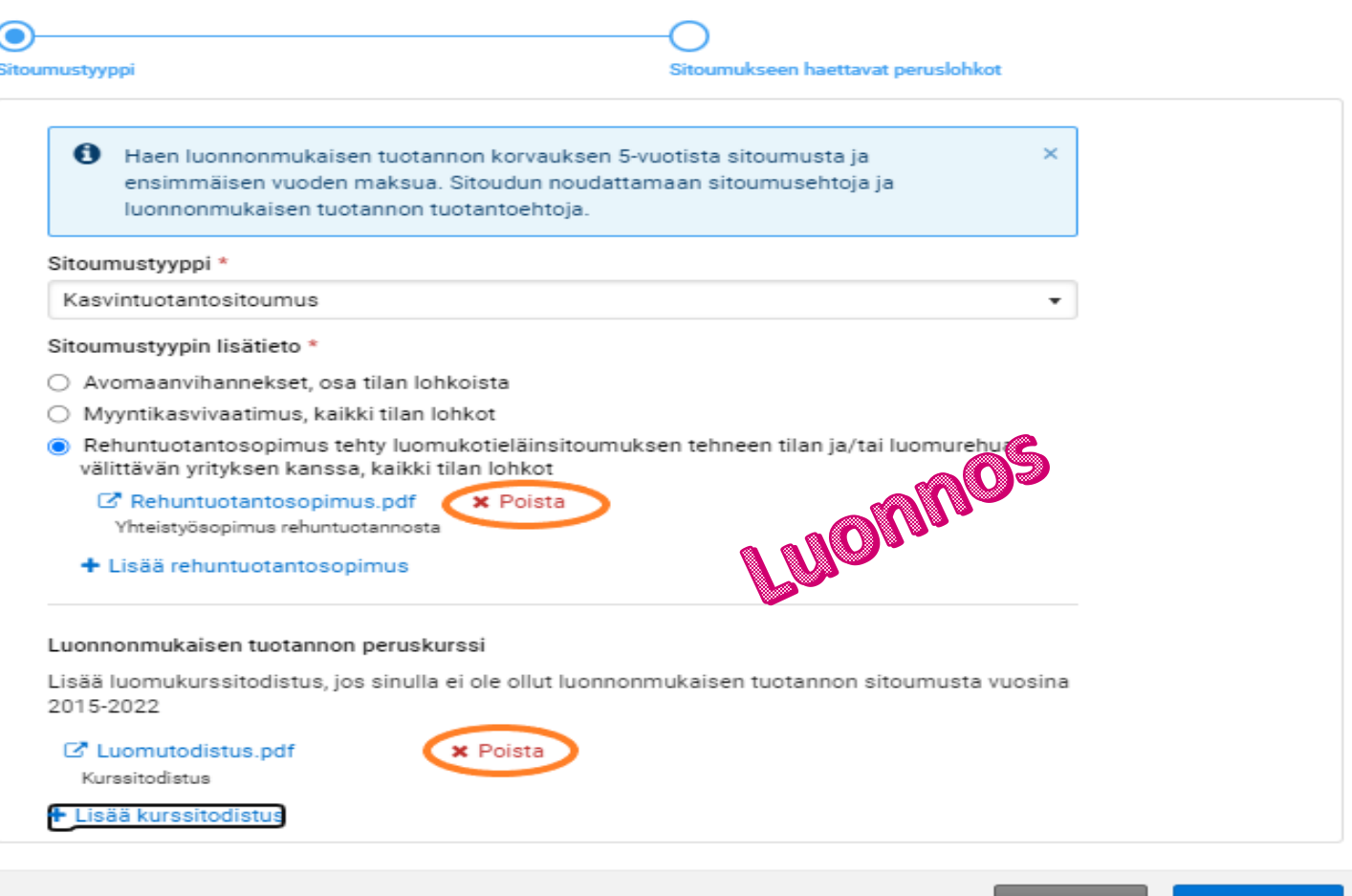

Peruuta

**Seuraava** 

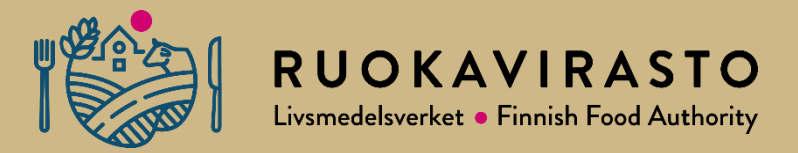

# **Kasvintuotannonsitoumus, osittainen tilan sitoumus**

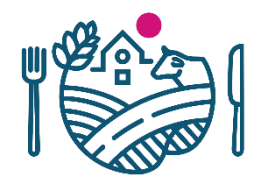

### **Kasvintuotannonsitoumus, osittainen tilan sitoumus**

- Sitoumustyypiksi valitaan **Kasvintuotannonsitoumus**
- **Sitoumustyypin lisätiedosta** valitaan
	- Avomaanvihannekset, osa tilan lohkoista
- Luonnonmukaisen tuotannon peruskurssi

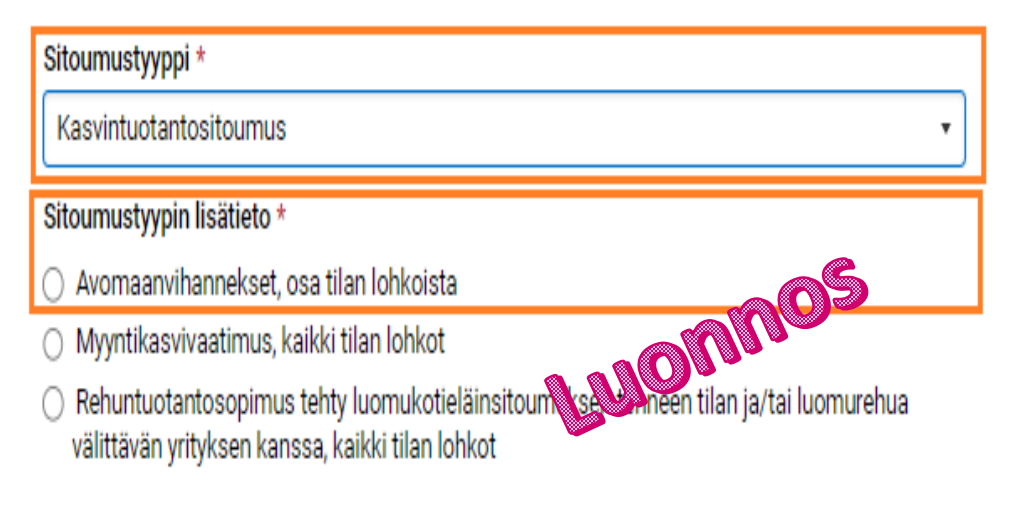

#### Luonnonmukaisen tuotannon peruskurssi

Lisää luomukurssitodistus, jos sinulla ei ole ollut luonnonmukaisen tuotannon sitoumusta vuosina 2015-2022

#### + Lisää kurssitodistus

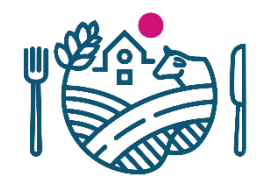

### **Kasvintuotannonsitoumus, osittainen tilan sitoumus**

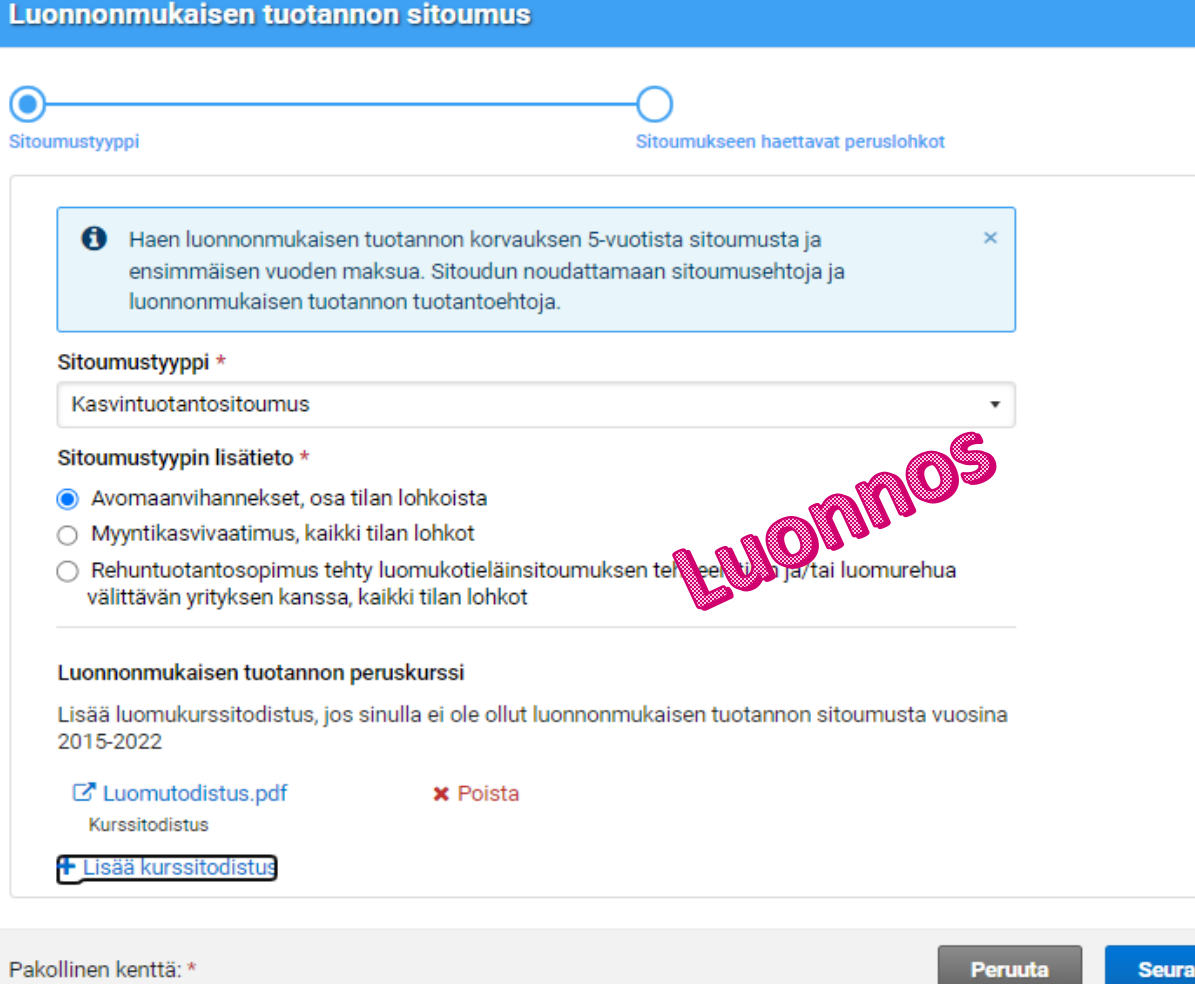

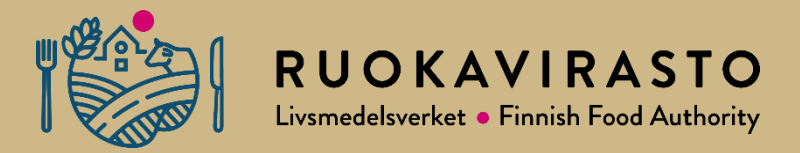

# **Kasvi- ja eläintuotannonsitoumus**

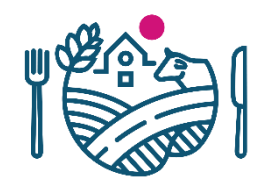

### **Kasvi- ja eläintuotannonsitoumus**

- Sitoumustyypiksi valitaan **Kasvi- ja eläintuotannonsitoumus**
- Sitoumukselle valitaan **eläinlaji/-lajit**, joista sitoumus halutaan tehdä
- **Sitoumustyypin lisätiedosta** valitaan joko
	- Käytän vähintään 50 % tilan sitoumusalasta oman karjan rehun tuotantoon, kaikki tilan lohkot
	- Myyntikasvivaatimus, kaikki tilan lohkot
	- Rehuntuotantosopimus tehty luomukotieläinsitoumuksen tehneen tilan kanssa ja/tai luomurehua välittävän yrityksen kanssa, koko tilan lohkot
- Rehuntuotantosopimukset liitetään painikkeesta + Lisää rehuntuotantosopimus
- Luonnonmukaisen tuotannon peruskurssi

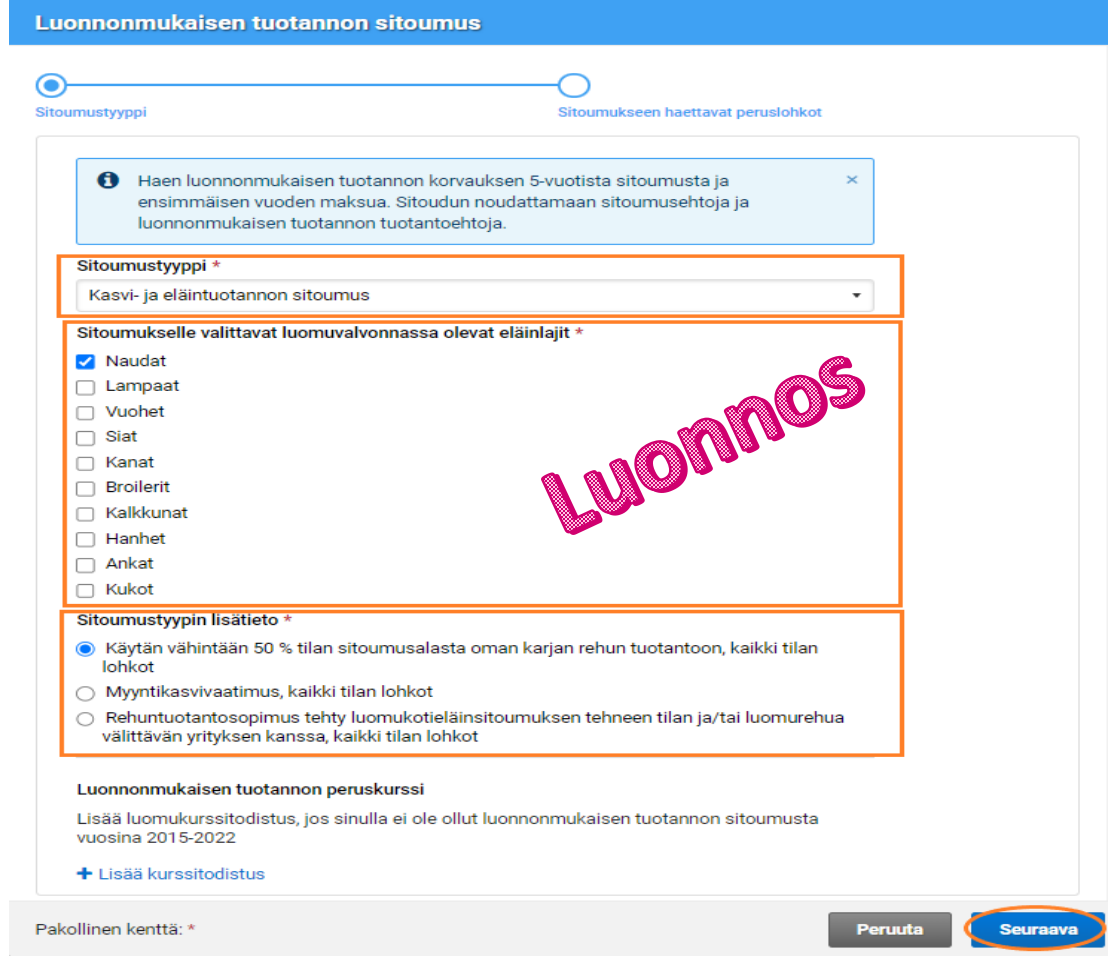

### **Kasvi- ja eläintuotannonsitoumus**

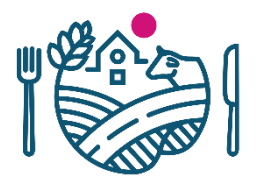

#### Luonnonmukaisen tuotannon sitoumus

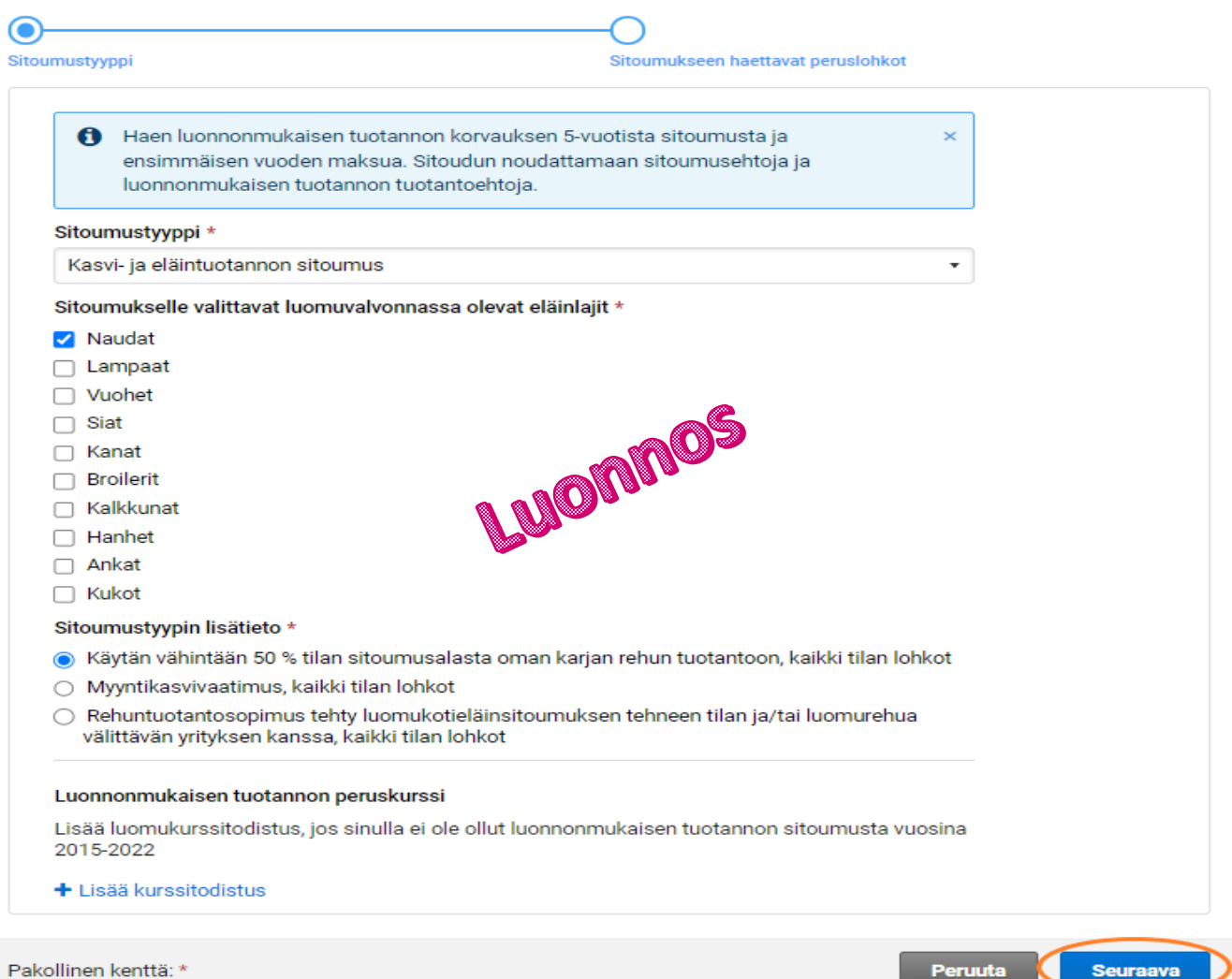

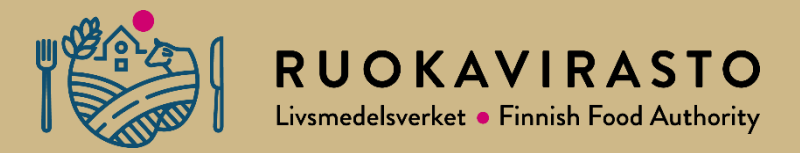

# **Sitoumukseen haettavat peruslohkot**

### **Sitoumukseen haettavat lohkot**

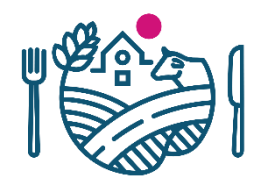

- **Sitoumukseen haettavat peruslohkot** valintaikkunaan tuodaan kaikki korvauskelpoiset lohkot, jotka ovat maankäyttölajiltaan peltoa.
- **Sitoumuksen ulkopuolelle jäävät peruslohkot** laatikossa on ne lohkot, joilla ei ole korvauskelpoisuutta, mutta ovat maankäyttölajiltaan peltoa.

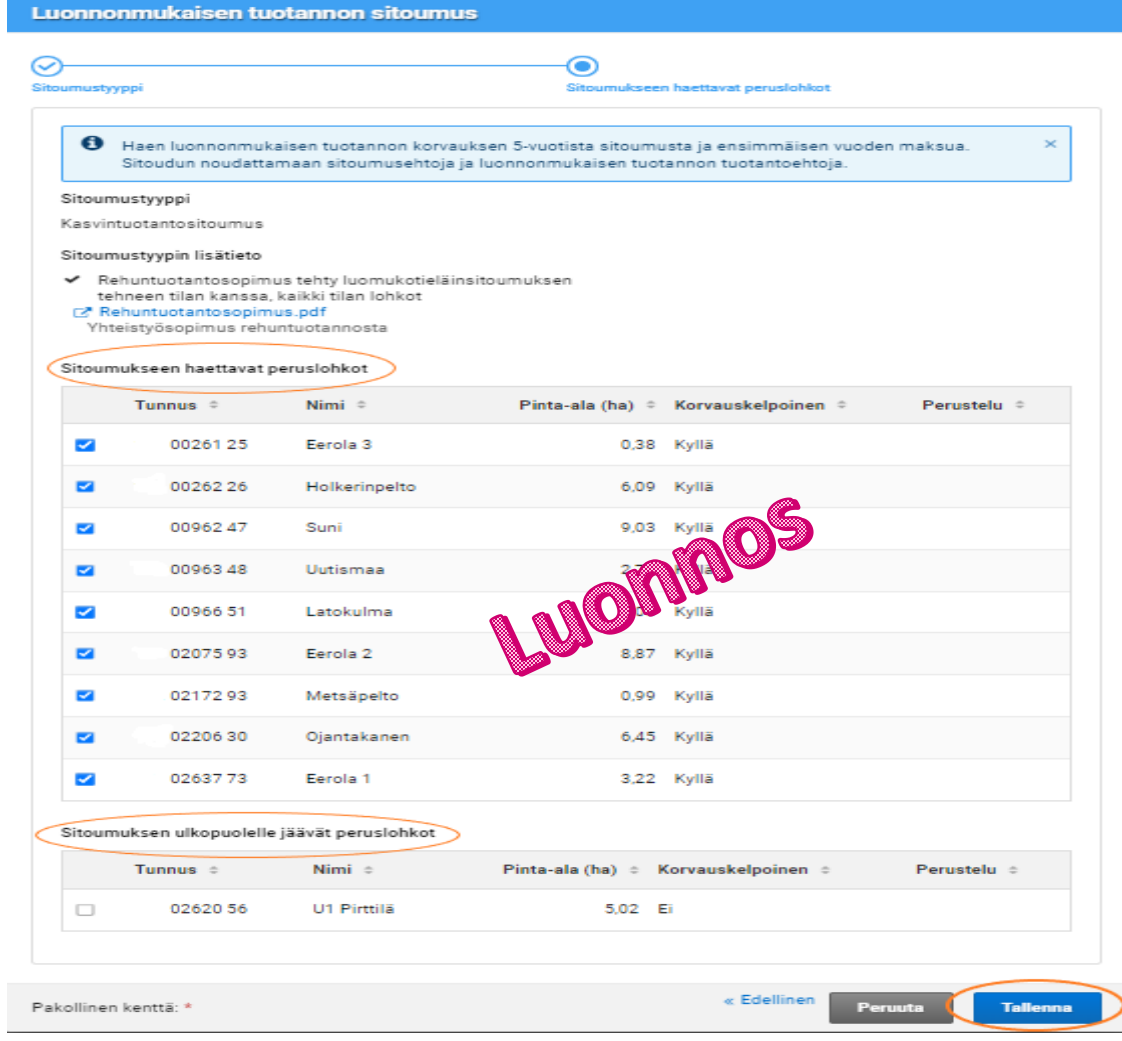

### **Korvauskelpoisen lohkon poistaminen sitoumukselta**

- Jos **Sitoumukseen haettavista peruslohkoissa**  haluaa siirtää lohkon **sitoumuksen ulkopuolelle jääviin peruslohkoihin**
	- klikkaa lohkon edessä olevaa ruksia
	- avautuu perustelulaatikko, johon tulee kirjata perustelu/syy
	- Perustelujen jälkeen **Valmis**-painiketta
- **HUOM!** Osittaisessa sitoumuksessa (avomaanvihannekset) lohkojen poistoa sitoumuslohkoista EI TARVITSE PERUSTELLA

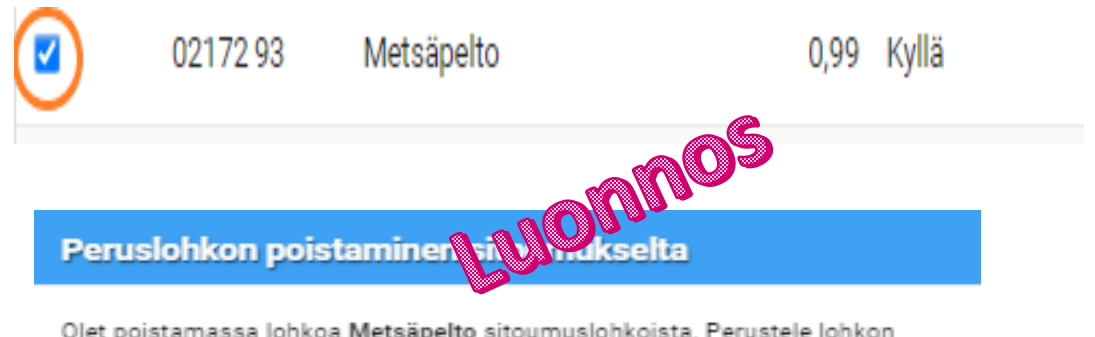

Olet poistamassa lohkoa Metsäpelto sitoumuslohkoista. Perustele lohkon poisto.

#### Perustelu \*

Kirjoita perustelu tähän

24 / 4000

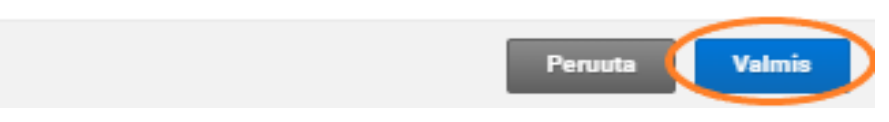

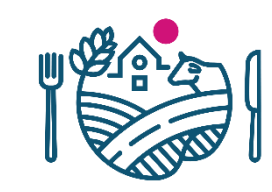

### **Ei korvauskelpoisen lohkon siirtäminen sitoumukselle**

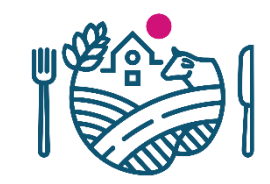

- Jos **Sitoumuksen ulkopuolelle jäävistä peruslohkoista**haluaa siirtää ei korvauskelpoisen lohkon **Sitoumukseen haettavat peruslohkot-laatikkoon**
	- klikkaat lohkon edessä olevaa valintaruutua
	- avautuu perustelulaatikko, johon tulee kirjata perustelu/syy
	- Perustelujen jälkeen Valmispainiketta

#### Sitoumuksen ulkopuolelle jäävät peruslohkot

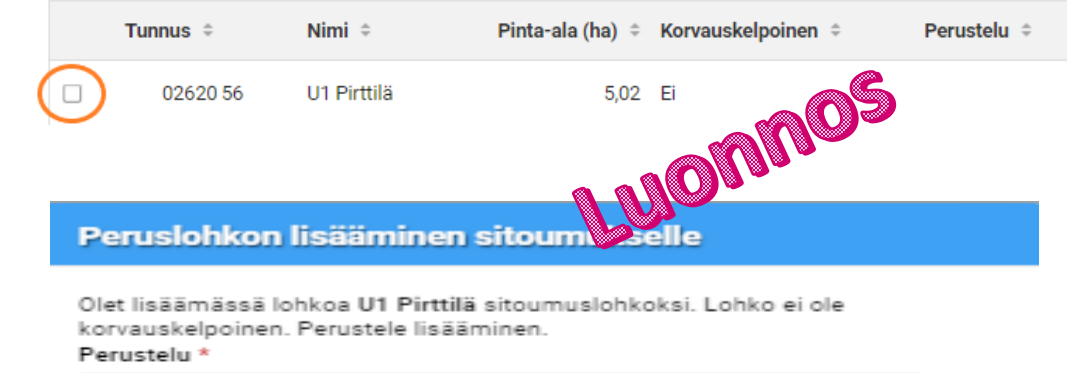

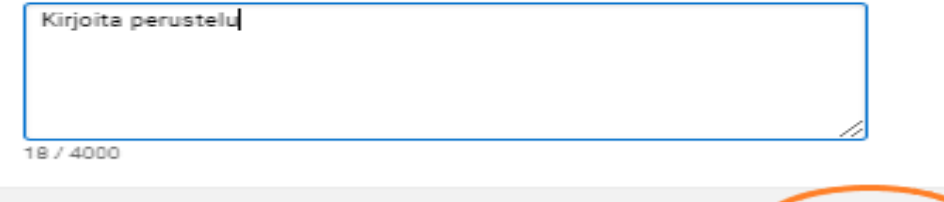

Peruuta

**Valmis** 

### **Sitoumuslohkonäkymä siirtojen jälkeen**

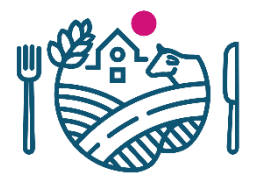

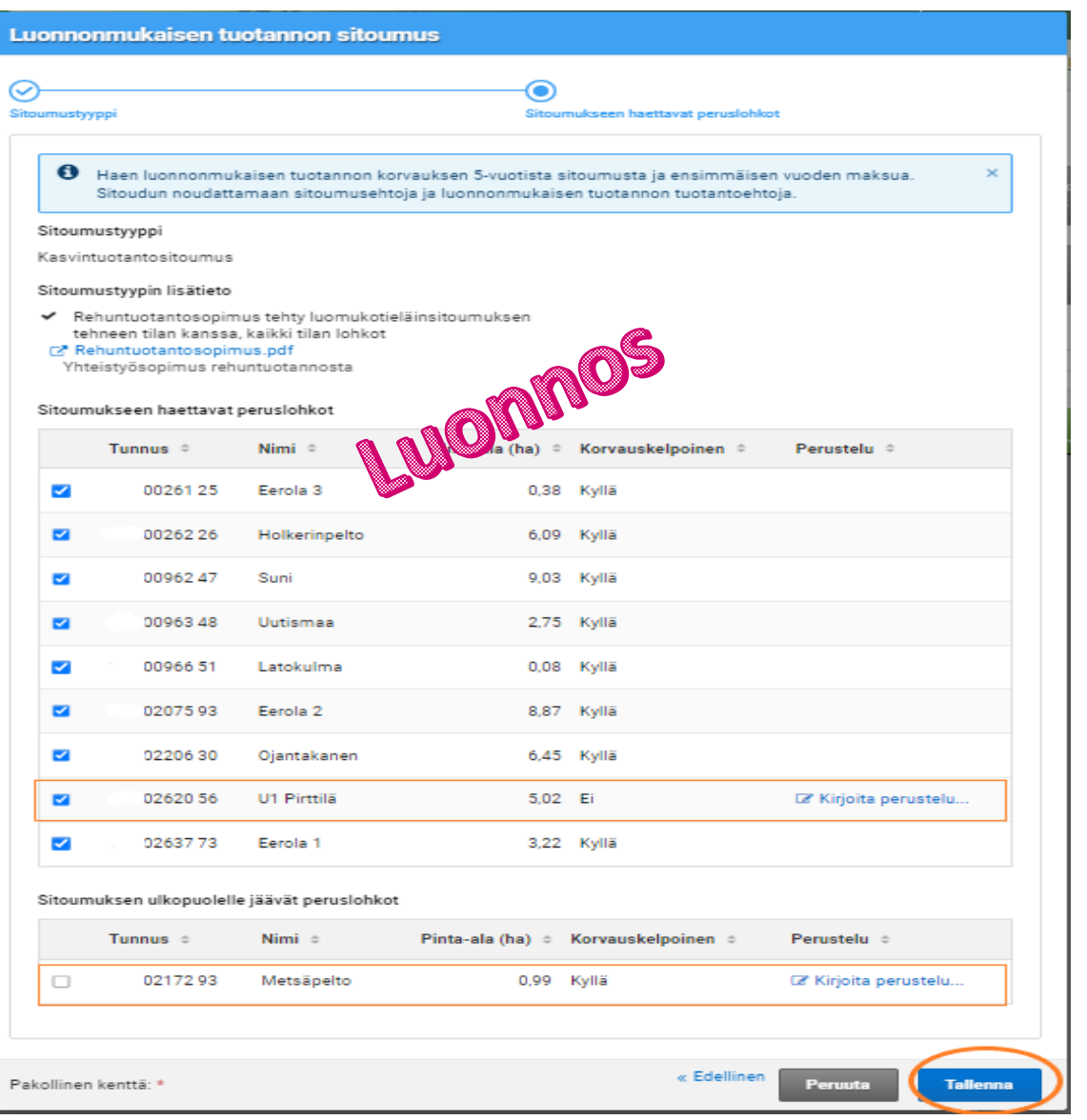

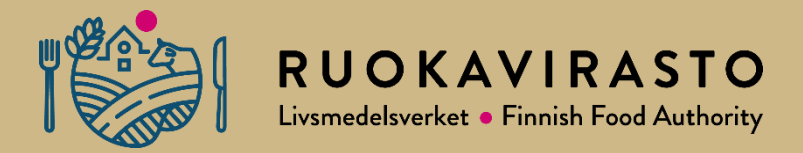

# **Sitoumustietojen yhteenvetonäkymät**

### **Yhteenvetonäkymä, kun sitoumustiedot tallennettu**

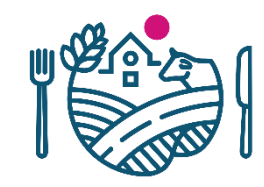

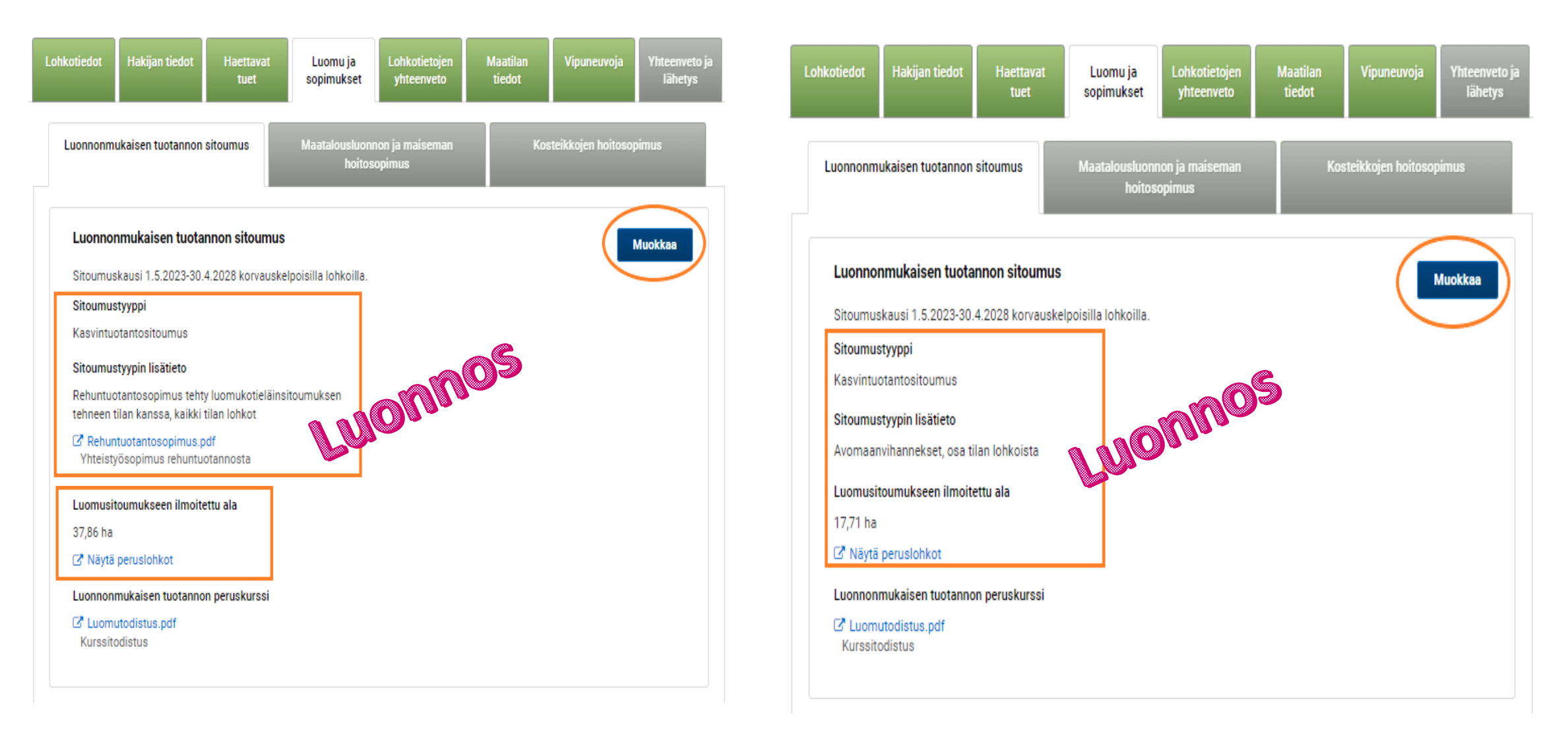

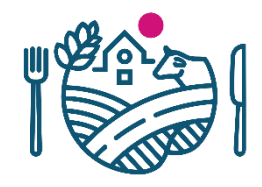

### **Yhteenvetonäkymä, kun sitoumustiedot tallennettu**

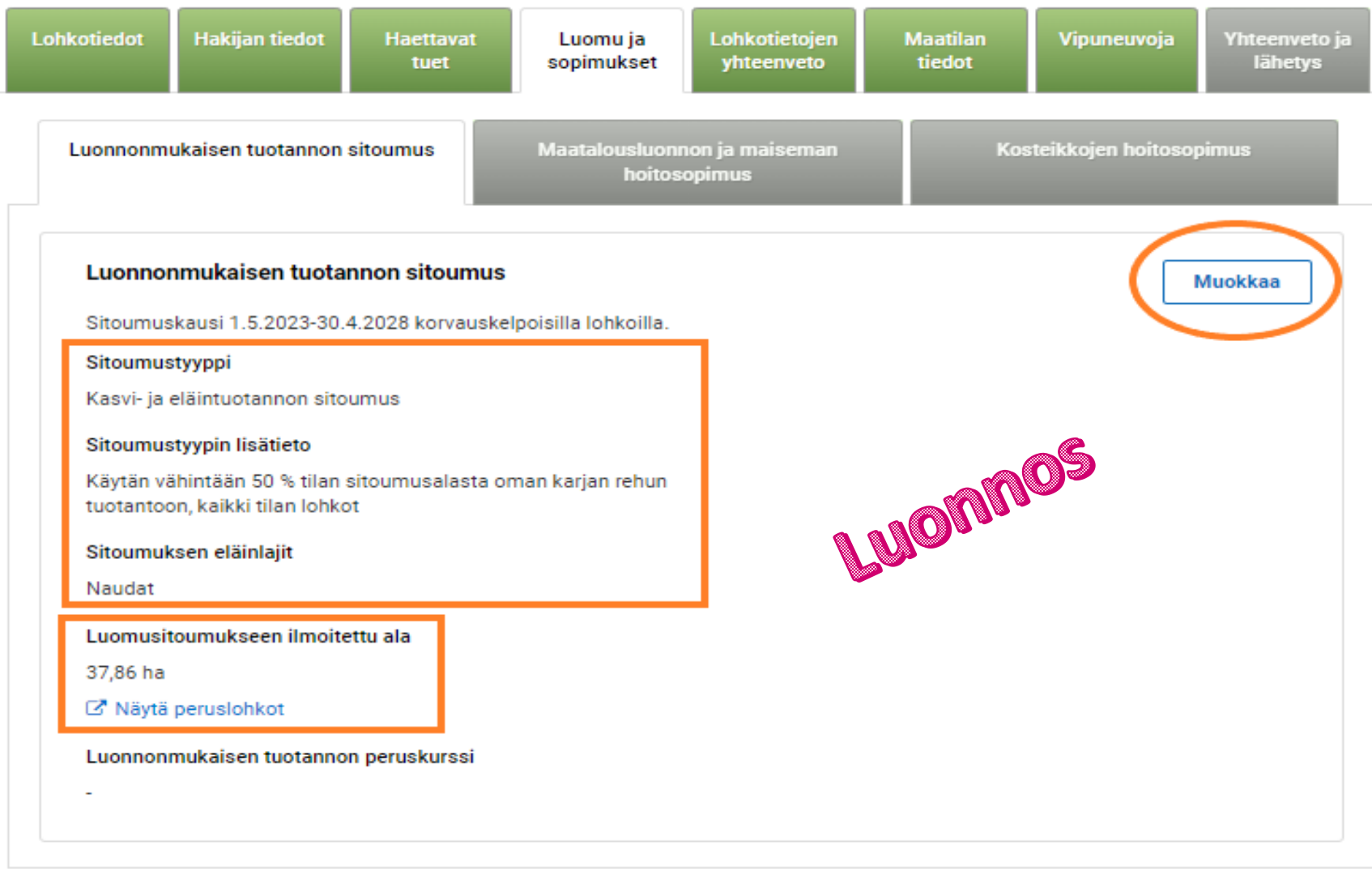

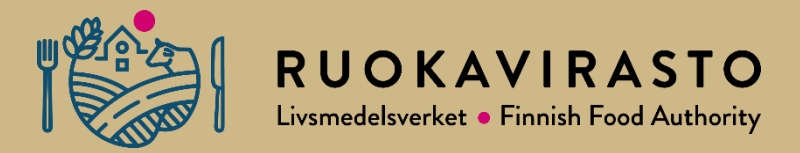

# **Myöhässä tulleet hakemukset**

# **Päätukihaku on jätetty ajoissa 15.6. mennessä, mutta sitoumushakemus on jätetty myöhässä**

- Luomun sitoumushakemus palautetaan Elyyn ja tallennetaan "Lisää lomake"-toiminnon kautta
- Lomake skannataan arkistoon
- Elyssä ei tallenneta lomake tietoja vaan lomakkeen tiedot ilmoitetaan Ruokavirastoon (tämän hetken tiedon mukaan)

Lomakkeen tallennusvaiheiden menettelyistä ilmoitetaan myöhemmin

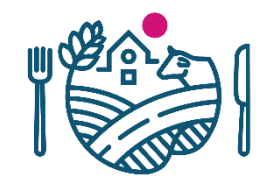

# **Jos koko peltotukien haku jätetään myöhässä**

- Luomun sitoumuslomake jätetään Elyyn ja tallennetaan ELY:ssä "Lisää lomake"-toiminnon kautta, muut hakemukset kuntaan
- Lomake skannataan arkistoon
- Kunta tallentaa Virka-Vipun kautta sitoumustyypin, sitoumuksen lisätiedot, liitteet, eläinlaji-/lajit, sitoumukseen haettavat lohkotiedot hakemuksen mukaisesti -> sitoumusasia

Lomakkeen tallennusvaiheiden menettelyistä ilmoitetaan myöhemmin

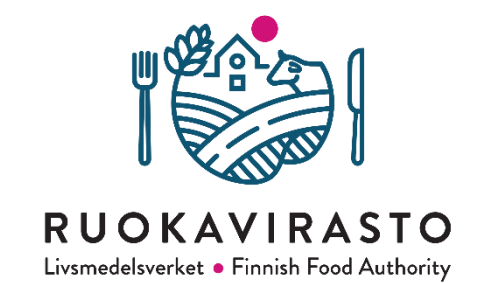

# **Kiitos**

# RUOKAVIRASTO Livsmedelsverket • Finnish Food Authority

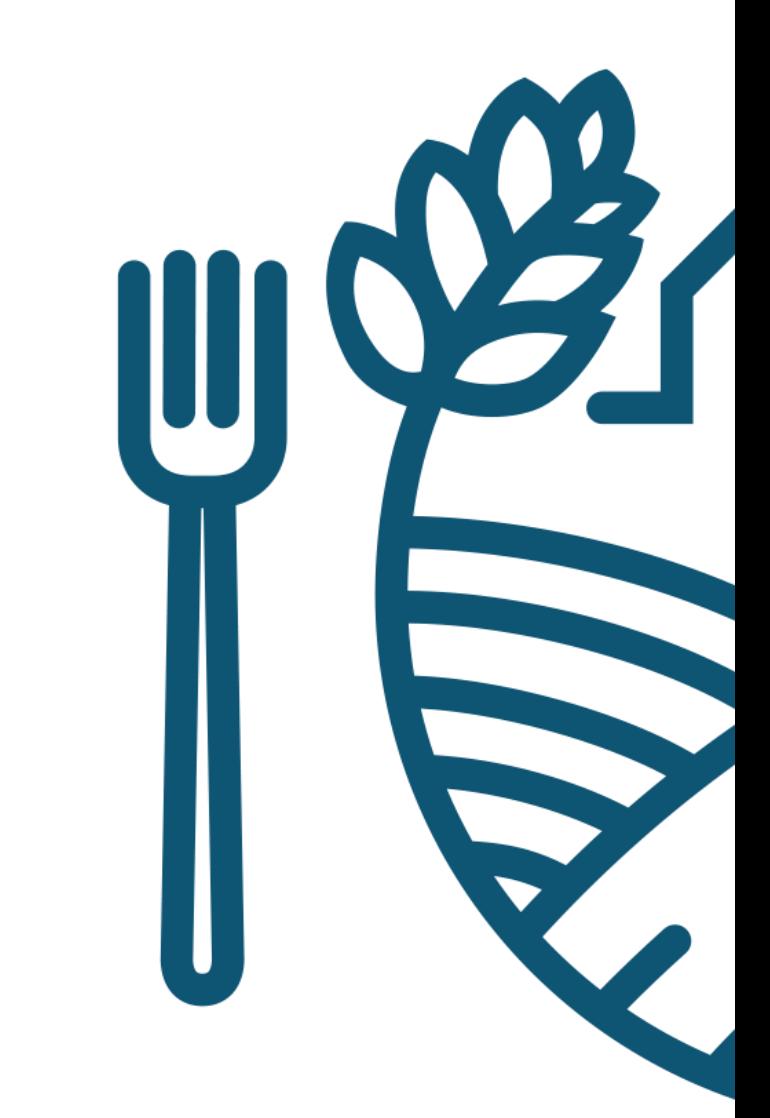